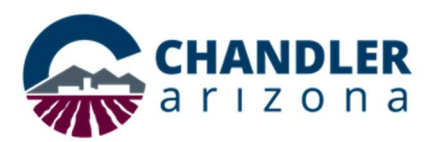

## Job Aid: Scheduling Webex Meetings in Outlook

## What is the Webex Meeting Plugin?

The City of Chandler has added a Webex Meeting plugin to the Outlook desktop client. With one click, users can create a Webex session when scheduling a meeting. Users can choose to Schedule a WebEx Meeting or a Schedule a Personal Room Meeting. Meetings can be scheduled from the Outlook top-menu ribbon or from the Outlook calendar.

Note: The Schedule Personal Conference Meeting option only provides a phone number and does not allow computer access; therefore, it is not recommended.

## Schedule Webex Meeting Invite

A WebEx meeting invite contains links that are unique to the meeting. Anyone who is invited can attend even if the host does not. Additionally, cohosts can be added. This option is best for meetings that require a room or meetings that require planning ahead.

- 1. Log into your City of Chandler Outlook account.
- 2. To schedule a meeting from the Outlook ribbon, select **Schedule a Webex Meeting** from the **Schedule Meeting** drop-down menu (Figure 1).

| File<br>Home                     | Send / Receive<br>View<br>Help       |                                           |    |
|----------------------------------|--------------------------------------|-------------------------------------------|----|
| $\triangledown$ New Email $\sim$ | 而<br>Schedule Meeting ~<br>$+1$      | Delete $\times$ $\boxed{\square}$ Archive | ΓV |
| $\vee$ Favorites                 | Schedule Webex Meeting               | By Date $\vee$ 1                          |    |
|                                  | Schedule Personal Room Meeting       |                                           | w  |
| Inbox                            | Schedule Personal Conference Meeting |                                           |    |
| Sent Items                       |                                      |                                           |    |
| Drafts.                          | Preferences                          | 11:54 AM                                  |    |
| Deleted Items                    | About                                |                                           |    |
|                                  | More                                 | $\mathcal{P}$<br>11:42 AM                 |    |

Figure 1

3. To schedule the meeting directly from the Outlook Calendar, click the Calendar icon on the lower-left menu. (See Figure 2).

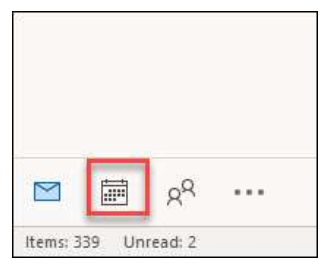

Figure 2

4. The calendar opens. Right click the time slot for your meeting and select New Meeting Request.

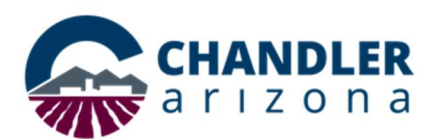

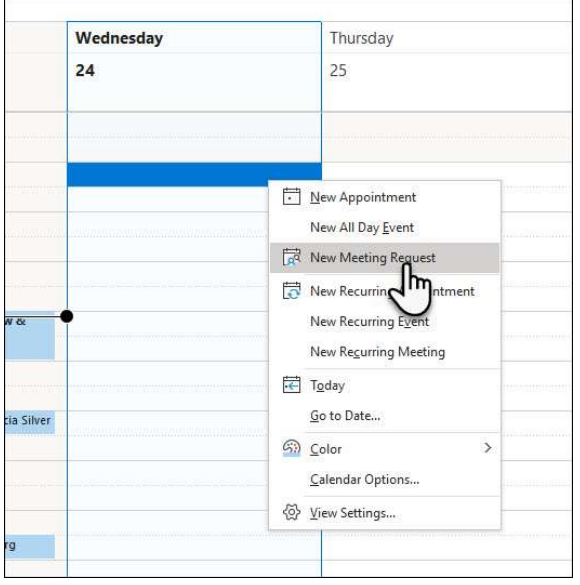

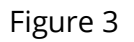

5. A meeting invite opens. Webex creates a placeholder as shown in Figure 4.

Note: Do not delete or change the placeholder.

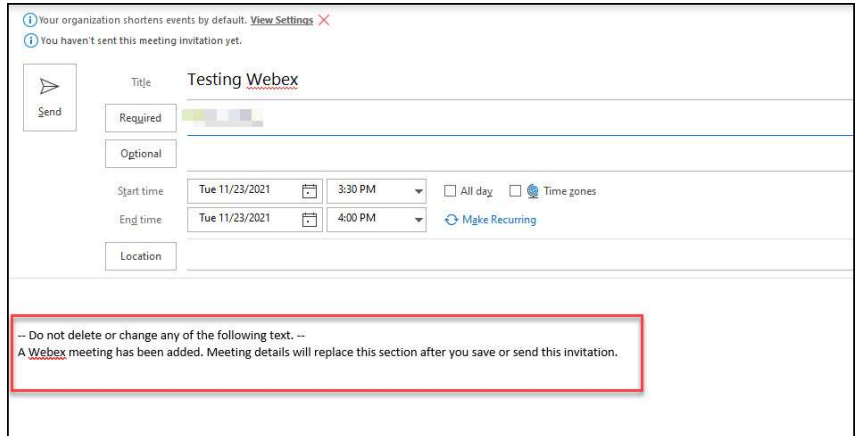

Figure 4

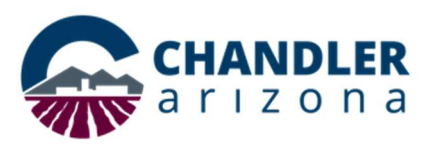

- 6. Select the required attendees and choose the time and date.
	- a. If you would like to take advantage of One Button to Push in a video conference room, add the video conference room name as a required attendee.

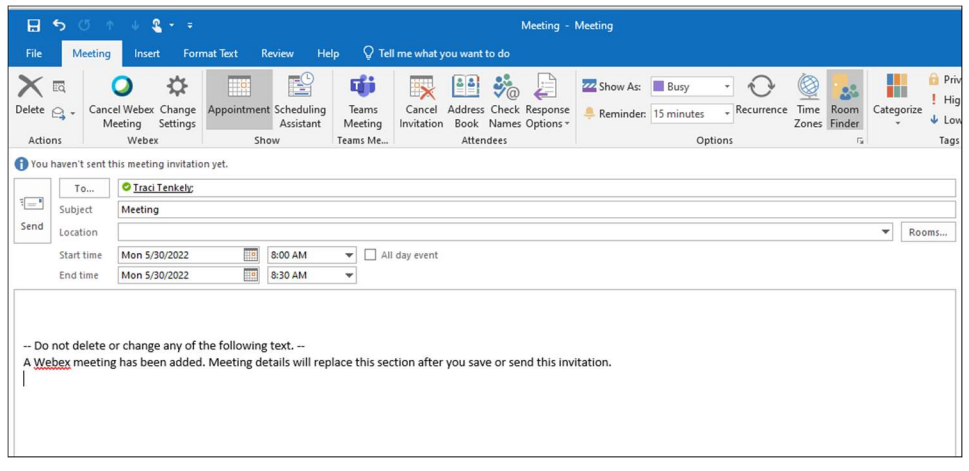

Figure 5

7. It is highly recommended to add a co-host in the event you are unable to start the meeting. Click Change Settings on the top ribbon.

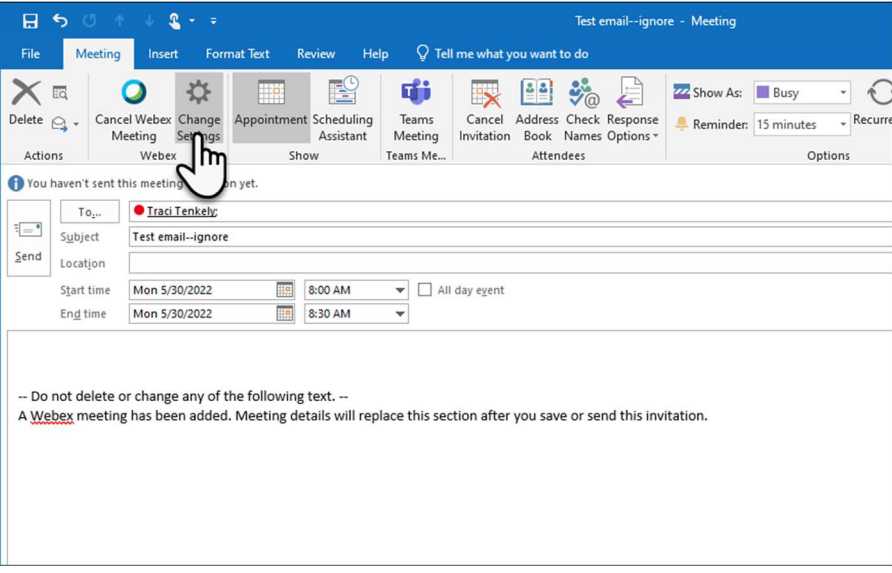

Figure 6

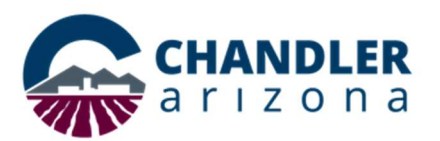

8. The Webex Setting window opens. Click Resources.

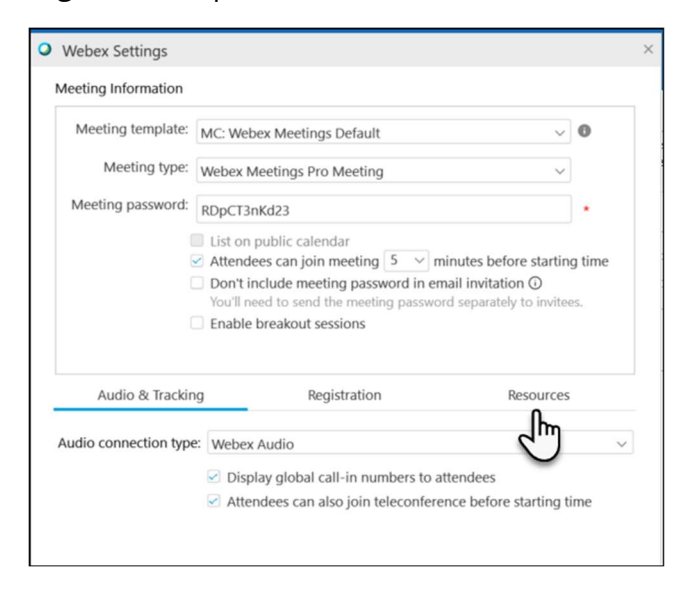

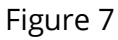

9. Select the **cohost**(s) from the list of attendees. Then, click OK.

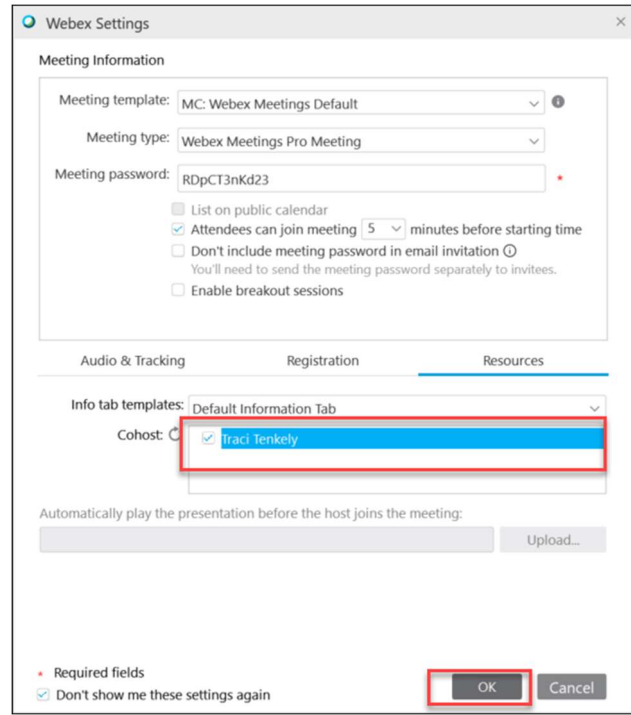

Figure 8

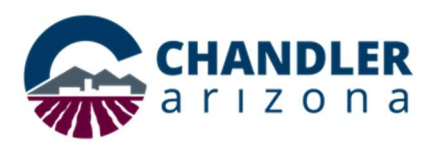

10. Click Send to send out the meeting invitation.

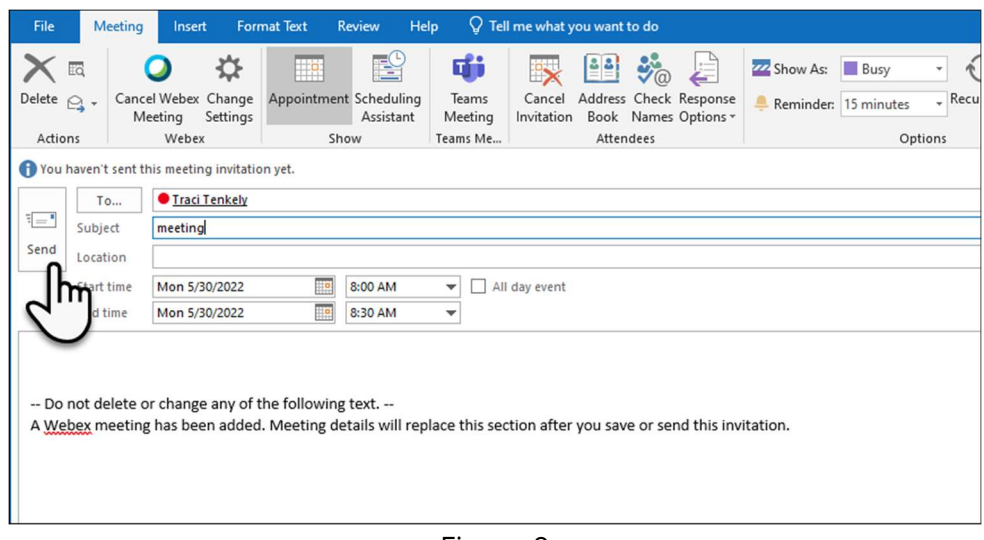

Figure 9

11. Once the invitation is sent, click on the calendar invite. The Webex meeting information populates the invitation.

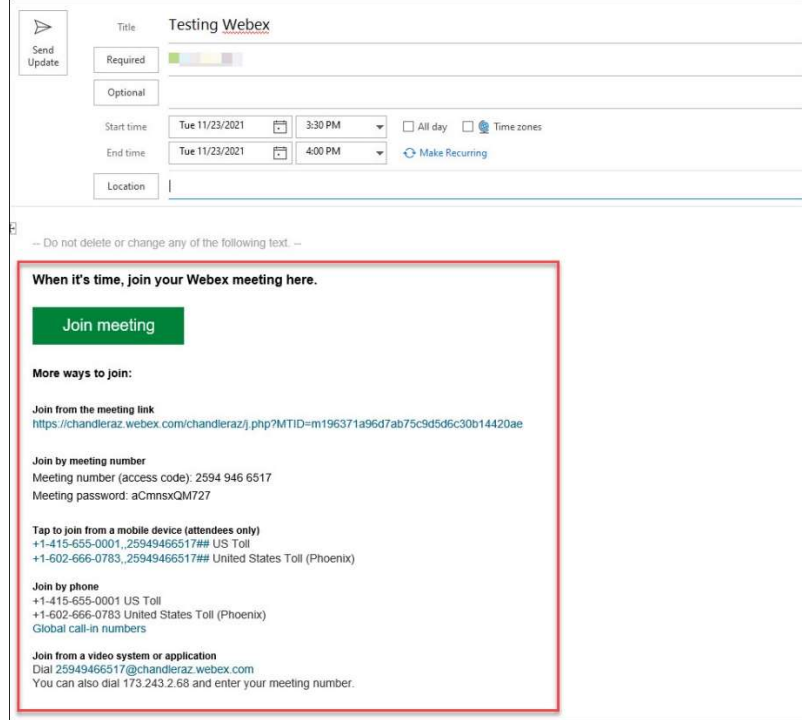

Figure 10

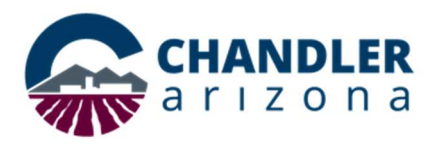

## Schedule Personal Room Meeting Invite

A Personal Meeting Room invite contains a link that is unique to the sender, and the link can be used multiple times. The sender needs to attend the meeting, and meetings can be scheduled on the fly.

- 1. Log into your City of Chandler Outlook account.
- 2. To schedule a meeting from the Outlook ribbon, select **Schedule Personal Room** Meeting from the Schedule Meeting drop-down menu (Figure 11).

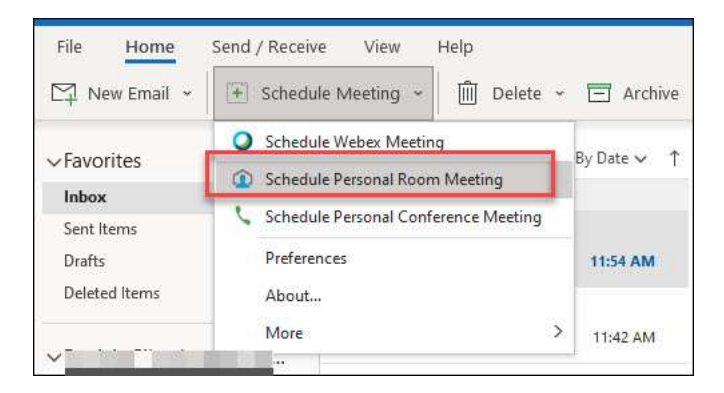

Figure 11

3. To schedule the meeting directly from the Outlook Calendar, click the Calendar icon on the lower-left menu. (See Figure 12).

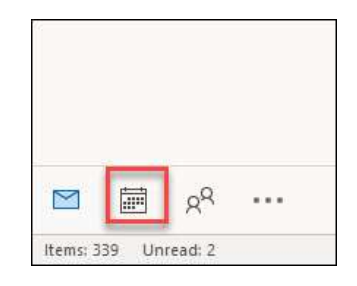

Figure 12

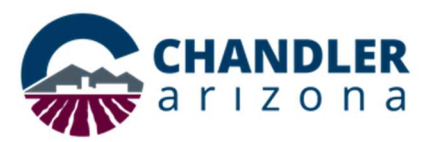

4. The calendar opens. Right click the time slot for your meeting and select New Meeting Request.

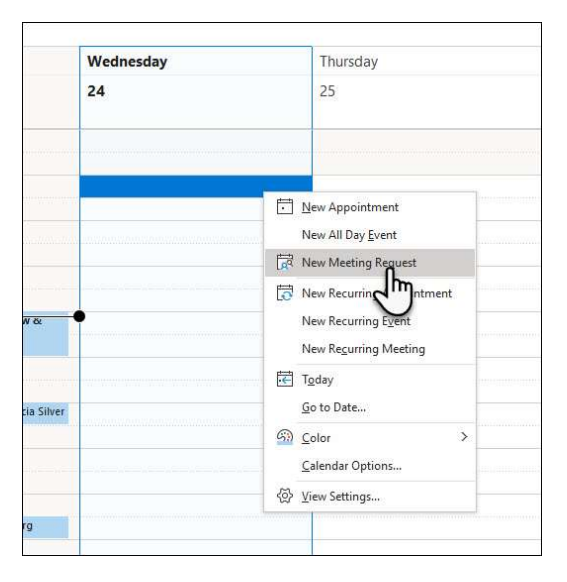

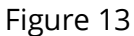

5. The meeting invite opens. The Webex meeting info populates the invitation.

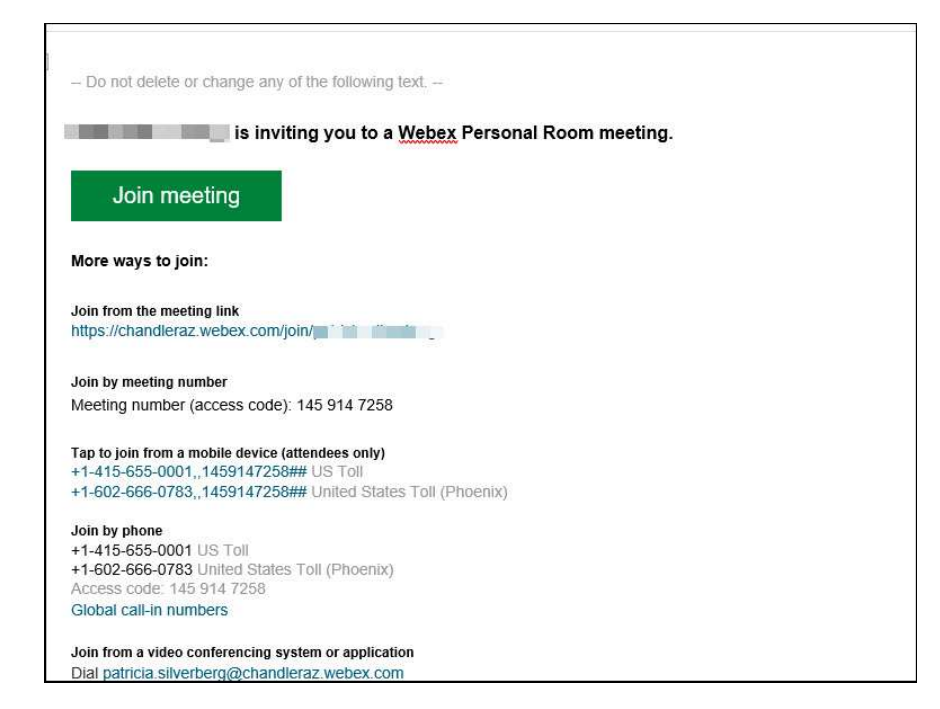

Figure 14

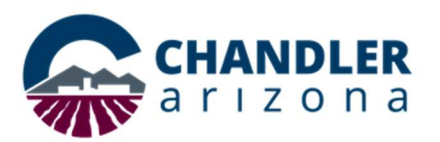

6. Select the required attendees and choose the time and date. Click Send.

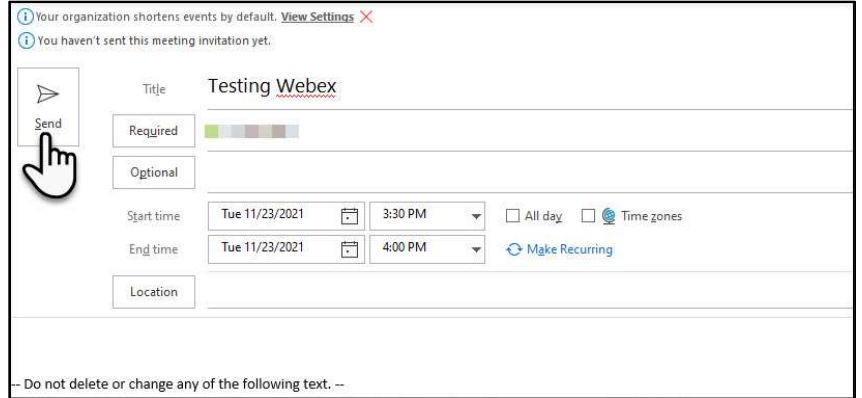

Figure 15